## বাংলাদেশ শিক্ষাতথ্য ও পরিসংখ্যান ব্যুরো (ব্যানবেইস)

শিক্ষা প্রতিষ্ঠান বাৰ্ষিক জরিপ (Education Institution Annual Survey) ২০২০ এর তথ্যছক পূরণ

কিৰ্দেশিকা

- $|1 2|$ খণ্ড কম্পিউটারের Browser (Mozilla Firefox, Google Chrome, Internet Explorer) এ প্রবেশ করুন।
- ২। ব্রাউজারে [www.banbeis.gov.bd](http://www.banbeis.gov.bd/) Website এ প্রবেশ করুন।
- ৩। আপনার সামনে বাং**লাদেশ শিক্ষাতথ্য ও পরিসংখ্যান ব্যুরো (ব্যানবেইস)** এর মূল পৃষ্ঠা প্রদর্শিত হবে।
- ৪। এবার নিম্নের ছবির নির্দেশনা অনুযায়ী মেনুবার থেকে <mark> কিক্ষা জরিপ ২০২০ </mark> মেনুর সার্ভার/বিকল্প সার্ভারের মাধ্যমে প্রবেশ করুন। উল্লেখ সার্ভারের মাধ্যমে  $\overline{\log}$  in এ সমস্যা হলে বিকল্প সার্ভারের মাধ্যমে প্রদবশ করুন।

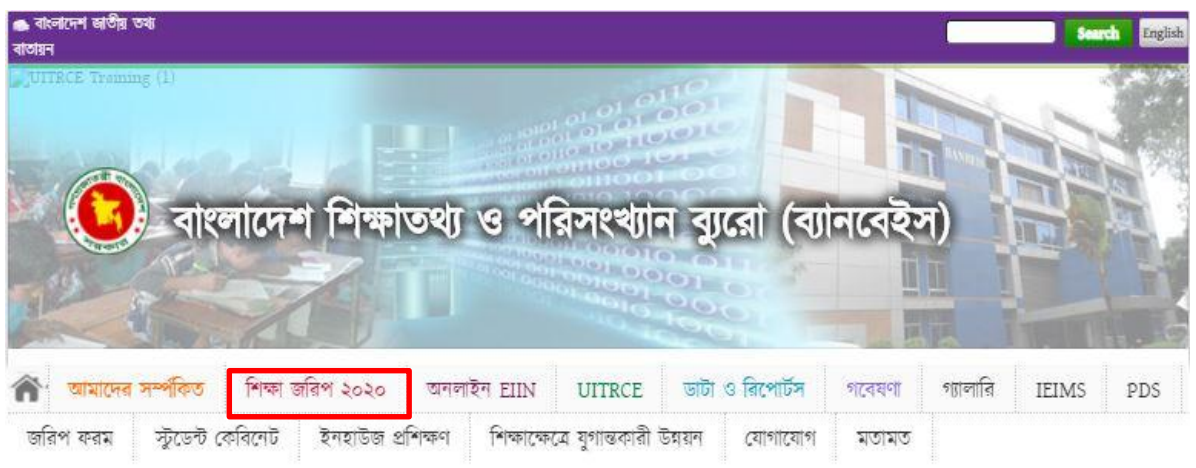

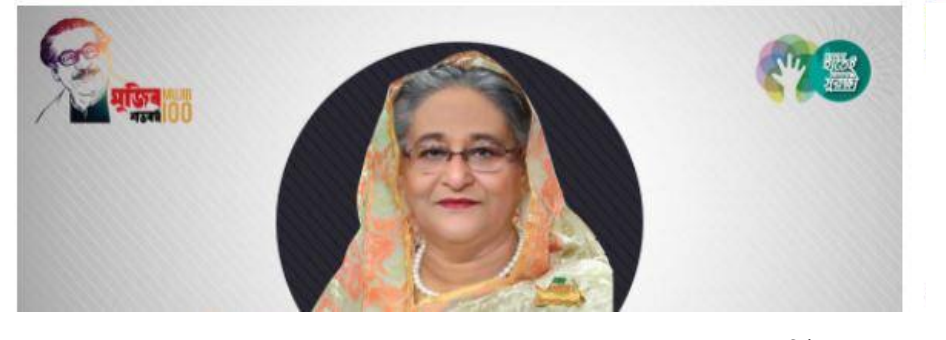

 $6$ । সার্ভার/বিকল্প সার্ভারে ক্লিক করার পর নিম্নের মত Sign in Page প্রদর্শিত হবে। এখানে \*ইআইআইএন/ইউজার আইডি ৰক্স এ আপনার প্রতিষ্ঠানের EIIN নম্বর লিখুন এবং \***পাসওয়ার্ড** বক্সে 532688 লিখুন এবং ক্রিয়ার্কন বিটন এ Click করুন। সাইন ইন

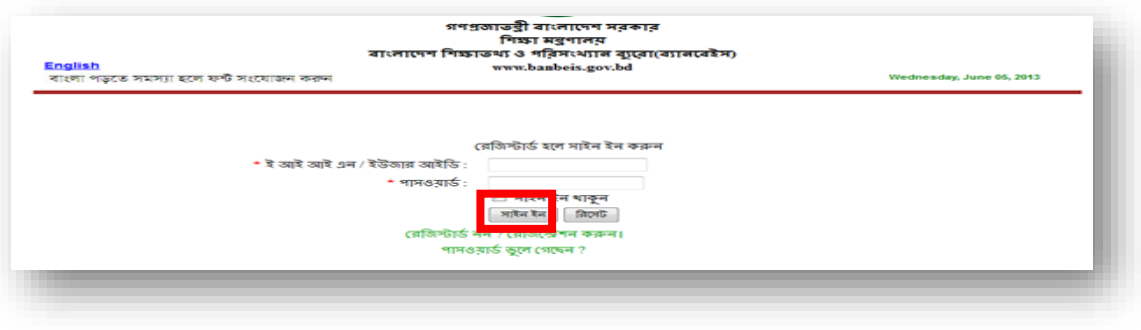

ঙ। সফলভাবে লগইন হলে তথ্য ছকের মূল পৃষ্ঠা আসবে। আপনি সঠিকভাবে আপনার প্রতিষ্ঠানে প্রবেশ করেছেন কি না তা নিশ্চিত হওয়ার জন্য নিম্নের ছবির মত উপরের ডান কোনায় প্রদর্শিত প্রতিষ্ঠানের নামের সাথে আপনার প্রতিষ্ঠানের নাম মিলিয়ে নিন।

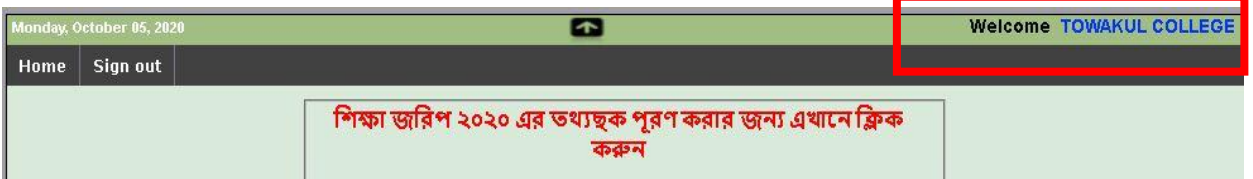

- ৭। এবার 'শিক্ষা জরিপ ২০২০ এর তথ্যছক পূরণ' অংশে  $\operatorname{Click}$  করুন।
- $b$ । তথ্যছক পূরণের নির্দেশিকা/জরিপ ফরম ডাউনলোডের জন্য নির্ধারিত অপশনে  $\operatorname{Click}$  করুন।
- ৯। আপনার প্রতিষ্ঠানের অনেক তথ্য পূরণকৃত দেখাবে। এক্ষেত্রে পূরণকৃত তথ্যের কোন পরিবর্তন প্রয়োজন হলে পরিবর্তন করুন। এছাড়া কিছু তথ্য খালি বা ফাঁকা দেখবেন, ফাঁকা অংশগুলো যথাযথভাবে পূরণ করুন। বিভাগ, জেলা, উপজেলা/থানা, ইউনিয়ন/ওয়ার্ড, মৌজা এবং পোস্ট অফিসের ঘর ফাঁকা থাকলে পরবর্তী ধাপে প্রবেশ করতে পারবেন না।
- $10$ । প্রথম  $P$ age এ প্রযোজ্য তথ্যসমূহ Update করা সম্পন্ন হলে ফরমের নীচের দিকে প্রদর্শিত  $\vert$  Save And Go Forward বাটন এ  $\rm Click$  করুন।  $\rm Click$  এর পূর্বে সকল তথ্য সঠিকভাবে দেয়া হয়েছে কি না নিশ্চিত হউন। অসম্পূর্ণ বা আংশিক তথ্য কোন ক্রমেই গ্রহণযোগ্য হবে না। ভুল তথ্য প্রদান করলে প্ৰতিষ্ঠান ক্ষতিগ্ৰস্ত হতে পাৱে।
- ১১। তথ্য সংরক্ষণের জন্য ব্রাউজার আপনার কাছ থেকে অনুমতি গ্রহণের জন্য নিম্নের মত কনফার্মেশন ডায়ালগ  $\mathsf{OK}% _{\mathsf{CL}}\times\mathsf{CK}_{\mathsf{CL}}^{\mathsf{CL}}(\mathsf{CL}_{\mathsf{CL}}^{\mathsf{CL}}(\mathsf{CL}_{\mathsf{CL}}^{\mathsf{CL}}),\mathsf{CL}_{\mathsf{CL}}^{\mathsf{CL}}(\mathsf{CL}_{\mathsf{CL}}^{\mathsf{CL}}),$ বক্স প্রদর্শন করবে।তথ্য সংশোধনের প্রয়োজন হলে  $\emph{Cancel}$  বাটনে ক্লিক করুন। সঠিক হলে বাটনে ক্রিক করুন।

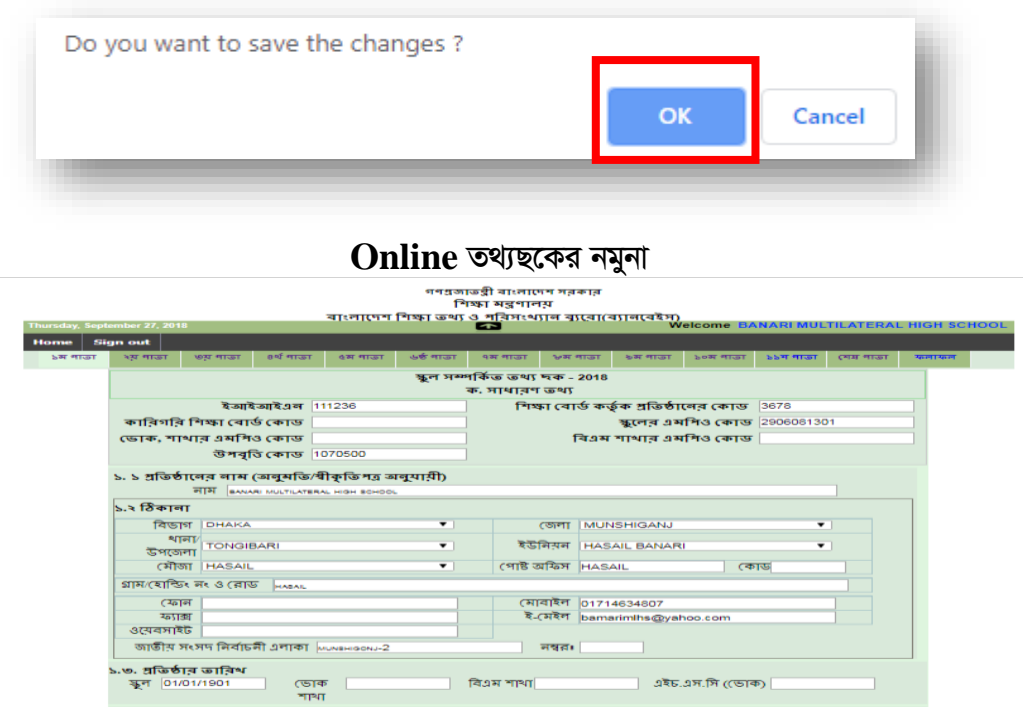

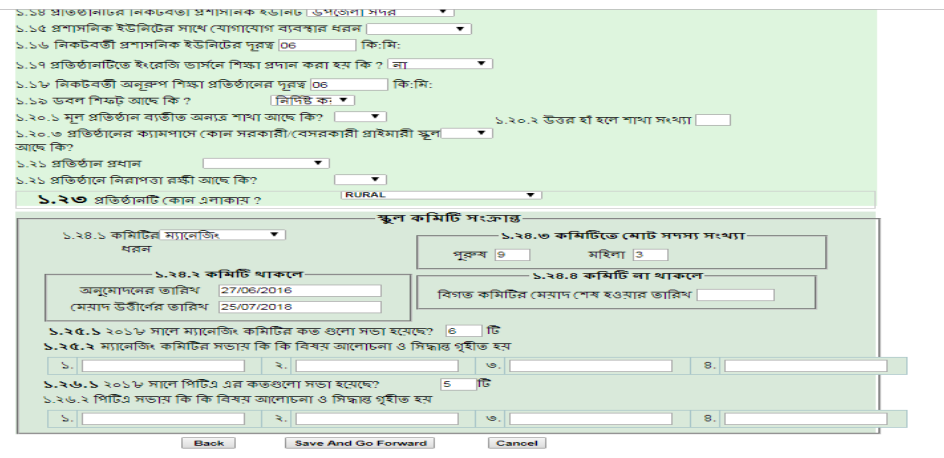

১২। তথ্য সফলভাবে সংরক্ষিত হলে নিম্নের মত ছবি আসবে। এখন <mark>পরবর্তী পৃষ্ঠা (Next Page</mark>) >> <sub>এ</sub> Click করুন। পরবর্তী পৃষ্ঠার তথ্য নিম্নরূপে প্রদর্শিত হবে।

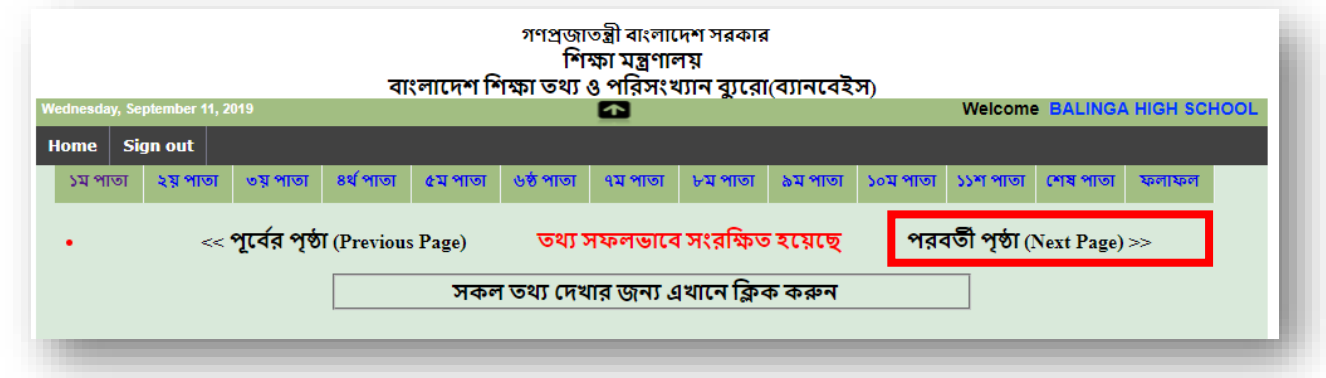

- ১৩। এখন পূর্বের ন্যায় এই পৃষ্ঠার তথ্যসমূহ পূরণ করুন। তথ্য পূরণ করার পর তথ্য সংরক্ষণের জন্য নিচে থাকা **Save And Go Forward** বাটন এ ক্লিক করুন এবং ১০ নং নির্দেশনা অনুসরণ করুন।
- **১৪। একই পদ্ধতিতে সর্বশেষ পৃষ্ঠা পর্যন্ত যেতে হবে এবং প্রতি পৃষ্ঠার তথ্য পূরণের পর সংরক্ষণের জন্য ৯ এবং**  $\boldsymbol{\lambda}$ ০ নং নির্দেশনা অনুসরণ করতে হবে।
- $56$ । সর্বশেষ পৃষ্ঠায় প্রদর্শিত সকল শিক্ষক ও কর্মচারীর ব্যক্তিগত তথ্য হালনাগাদ করার জন্য Edit Button এ click করে নতুন তথ্যের Field গুলো পূরণ করুন। নতুন শিক্ষক ও কর্মচারীর তথ্য Entry করার ক্ষেত্রে Add New Teacher বাটনে Click করে তথ্য পূরণ করুন। কোন শিক্ষক ও কর্মচারীর তথ্য বাদ দিতে হলে সর্বপ্রথম Column এর Action বাটনে Click করে Dropdown Box থেকে তাঁর বর্তমান Status প্রদান করে <u>Save And Go Forward</u> বাটনে ক্লিক করুন।
- ১৬। আপনার প্রতিষ্ঠানের তথ্য এন্ট্রির কাজ সমাপ্ত হলে প্রিন্ট করার জন্য শেষ পাতার নীচে । <mark>Print বিাটন অথবা</mark>  $Ctrl+P$  চাপুন। প্রিন্ট ডায়লগ বক্স থেকে প্রিন্টে Click করুন। এখান থেকে সকল পাতা এক সাথে প্রিন্ট করা যাবে। অফিসিয়াল ডকুমেন্ট হিসাবে প্রতিটি পৃষ্ঠা প্রিন্ট করে সংরক্ষণ করুন।
- ১৭। তথ্য ছক পূরণ করার সময় কোন কারণবশত বিদ্যুৎ চলে গেলে অথবা আংশিক তথ্য এন্ট্রি করা থাকলে পুনরায় সাইন-ইন পৃষ্ঠায় গিয়ে EIIN নম্বর এবং Password দিয়ে মূল তথ্যছকরে পৃষ্ঠায় প্রবেশ করতে হদব।
- ১৮। জিরিপ প্রশ্নমালায় সকল সংক্ষিপ্ত হাঁ/না যুক্ত প্রশ্নগুলো যথাযথভাবে পূরণ করুন যা আপনার প্রতিষ্ঠানের বিভিন্ন উন্নয়ন বিষয়ক সরকারি প্রকল্পে বিবেচনার জন্য অত্যন্ত প্রয়োজনীয়।
- ১৯। সকল তথ্য সঠিকভাবে পূরণ করা হলে Submit Button এ ক্লিক করুন।
- ২০। তথ্য Submit হলে উপরের বাম কোনায় Sign out Button এ ক্লিক করে বের হয়ে যাবেন।
- ২১। শিক্ষা প্রতিষ্ঠানের নাম বাংলায় পুরণের ক্ষেত্রে **অভ্র কি-বোর্ড** এবং **নিকোষ ফন্ট** ব্যবহার করুন।
- ২২। জরিপের তথ্য নির্ভুল হওয়া বাঞ্চনীয়। ভবিষ্যতে এ তথ্যের উপর ভিত্তি করে পরিকল্পনা প্রণয়ন করা হতে পারে $|$
- ২৩। শিক্ষা প্রতিষ্ঠান বার্ষিক জরিপ ২০২০ এর তথ্য ছক পূরণে কোন সহযোগিতা বা পরামর্শের জন্য যোগাযোগ করুন:

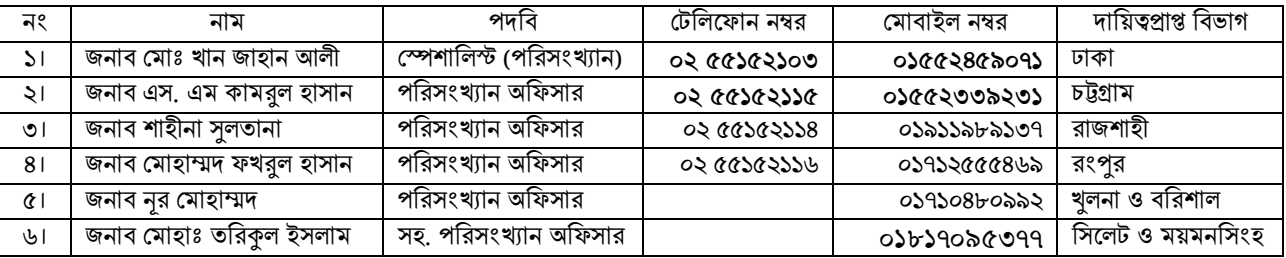

 $\triangleright$  জরিপ কার্যক্রম সার্বিক তদারকি করবেন জনাব শেখ মোঃ আলমগীর, চিফ, পরিসংখ্যান বিভাগ ফোন: ০২ ৫৫১৫১৮১৫, মোবাইল· ০১৭১১৫৭৬৩৩৩

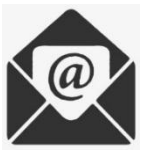

[info@banbeis.gov.bd](mailto:info@banbeis.gov.bd)

 $28$ ।  $\mathrm{Software}$  সংক্রান্ত জটিলতায় পরামর্শের জন্য যোগাযোগ করুন:

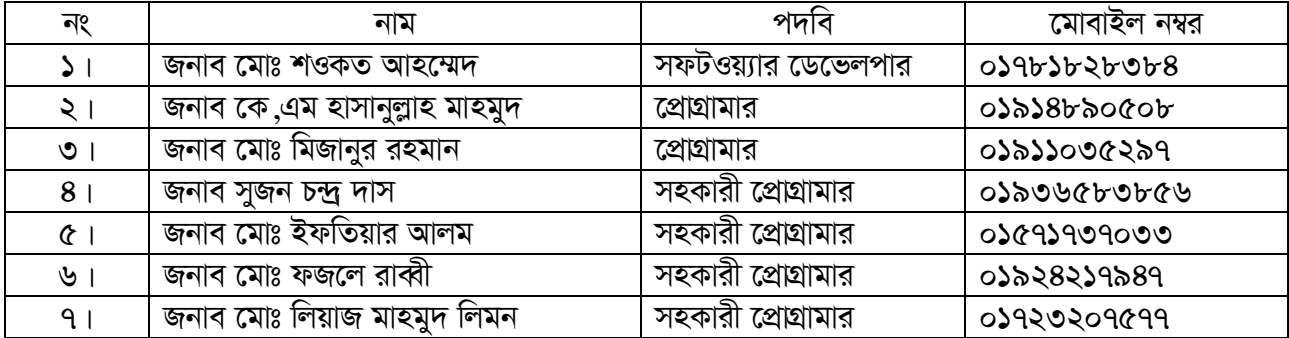

## <u>আপনার সহযোগিতার জন্য ধন্যবাদ</u>